## **Регистрация на портале** Адрес портала дистанционного обучения Санкт-Петербурга: <http://do2.rcokoit.ru/>

*Примечание: данная инструкция написана в условиях работы на ПК (на мобильных устройствах вид экрана и расположение кнопок, элементов могут отличаться от представленных на скриншотах).*

## 1. Доступ в систему для учителя

Педагог осуществляет вход в систему с помощью логина, который был выдан школьным администратором (логин содержит английскую букву t).

При первом входе в систему **пароль** - это полная дата рождения с ведущими нулями без точек, пробелов и других разделительных знаков (то есть комбинация из 8 цифр, например, 09081996).

При первом входе система запросит изменить некоторые личные данные: **пароль и адрес личной электронной почты**.

**ВНИМАНИЕ!** Важно указать действующий личный адрес электронной почты. Адрес почты должен быть уникальным.

На указанный адрес электронной почты придет письмо со ссылкой для активации регистрации, по которой необходимо будет пройти для дальнейшей работы с порталом.

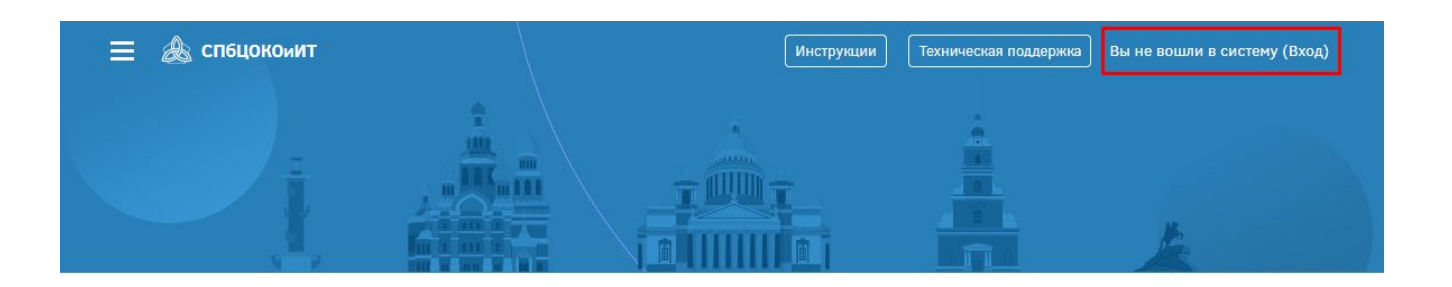

## 2. Вход в систему и внешний вид для авторизованных пользователей

После входа зарегистрированный пользователь попадает в личный кабинет.

Перейти на главную страницу портала можно щелчком по логотипу "СПбЦОКОиИТ" в левом верхнем углу экрана.

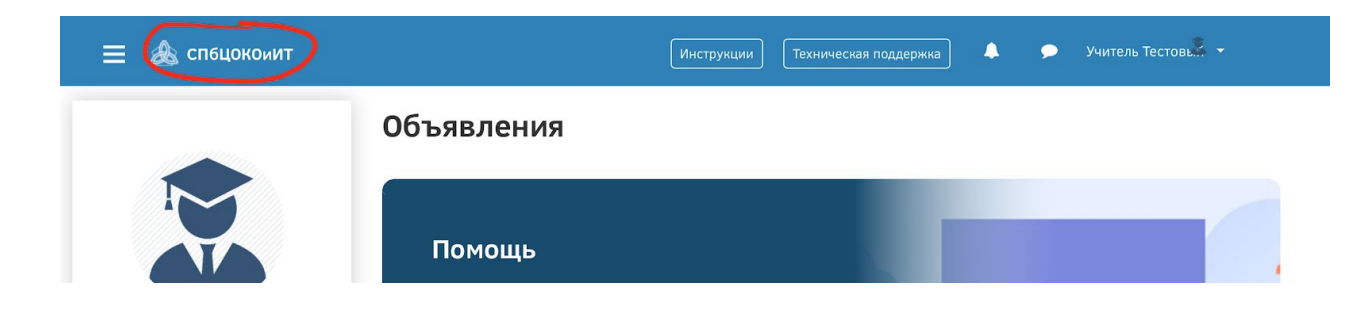

В личное пространство пользователя (личный кабинет, страница открытого профиля пользователя, страница с сообщениями, меню настроек и выход из системы) можно попасть в верхнем правом углу, щелкнув по своему имени:

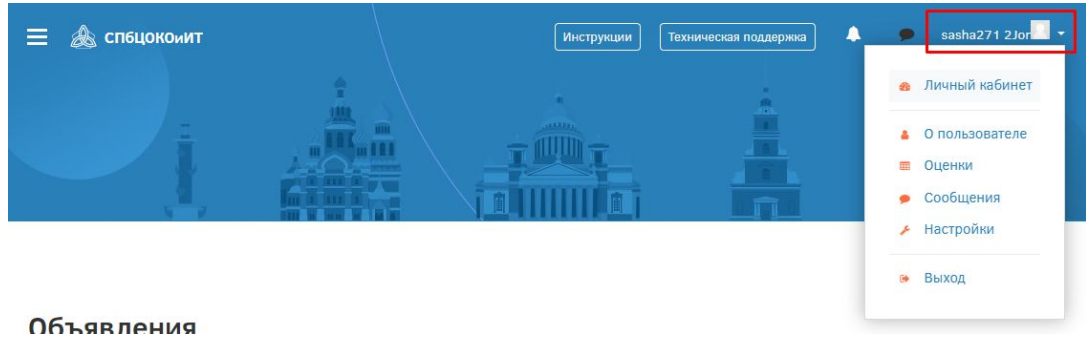